# **Redes**

## *¿Qué caso es más rentable?*

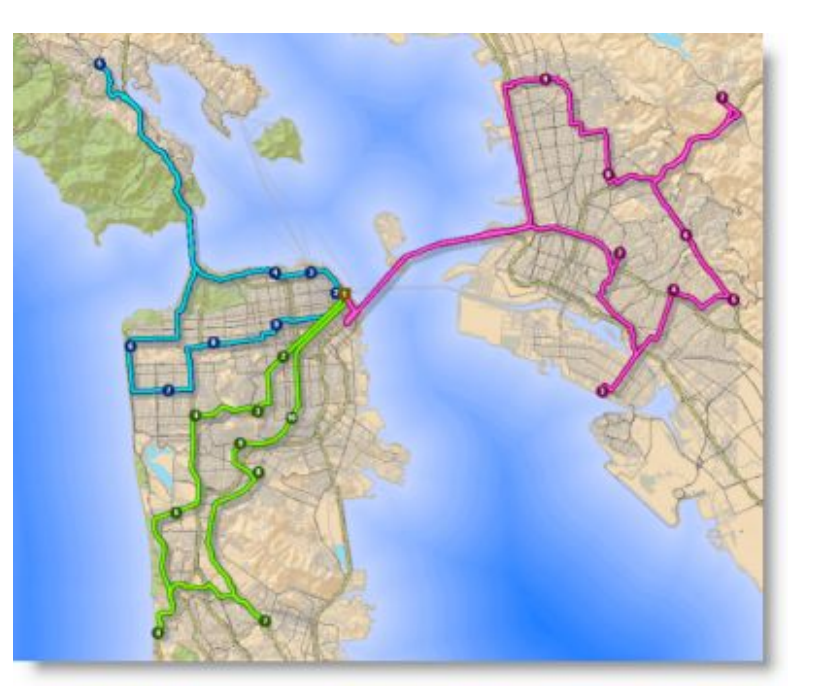

**Ancheta Rodrigo Fraga Mauro Parodi Ignacio Silva Federico Sosa Sofía** 

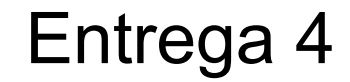

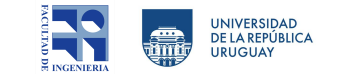

#### **Descargamos del EVA los archivos .csv y el geodatabase de Punta del Este y los cargamos al ArcMap.**

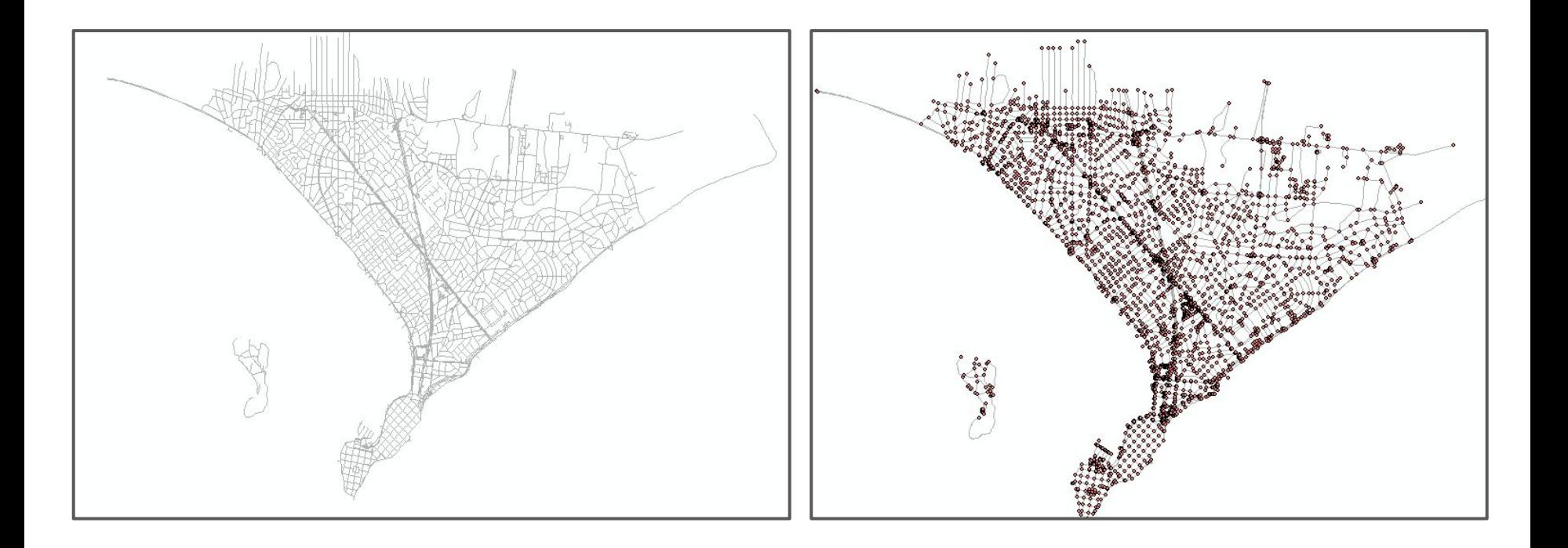

#### **Al cargarlo utilizamos el sistema de referencia a UTM 21.**

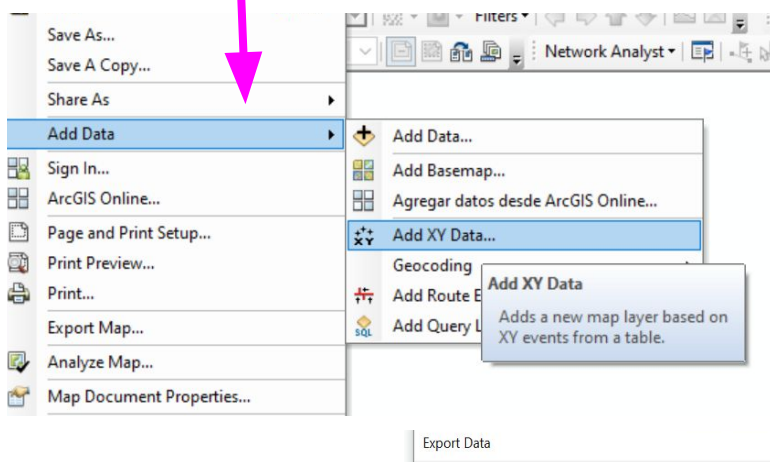

**Exportamos la capa de puntos, por que estos nos generaba un error al convertirlo en línea.**

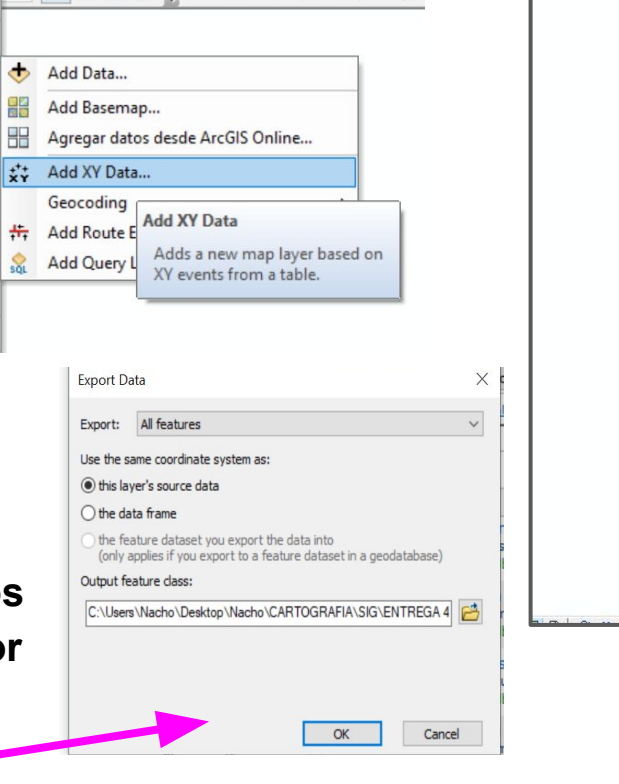

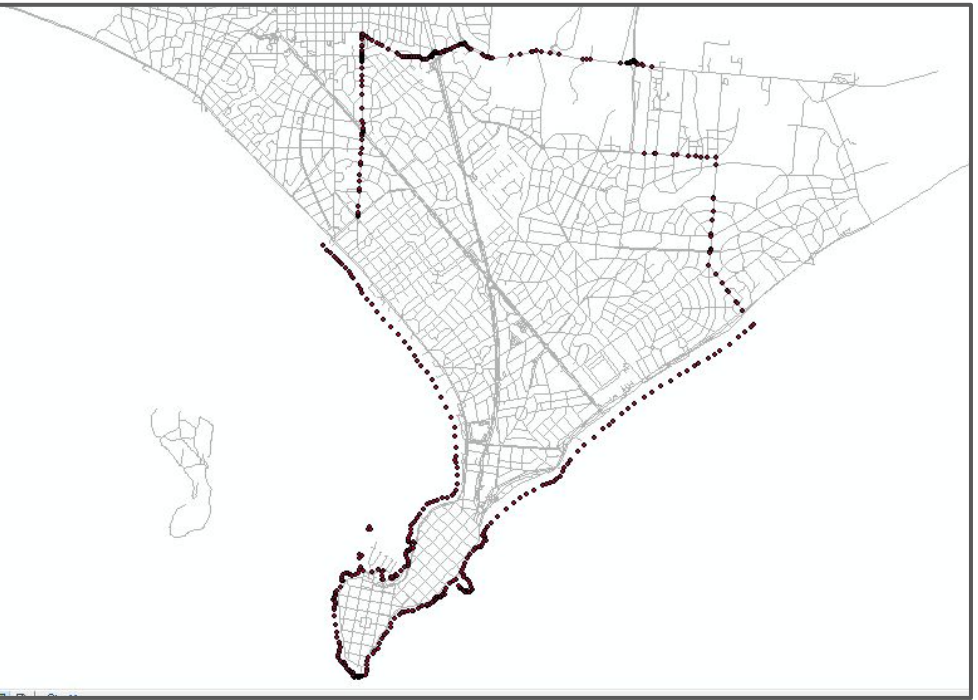

#### **Utilizamos la herramienta Points to line.**

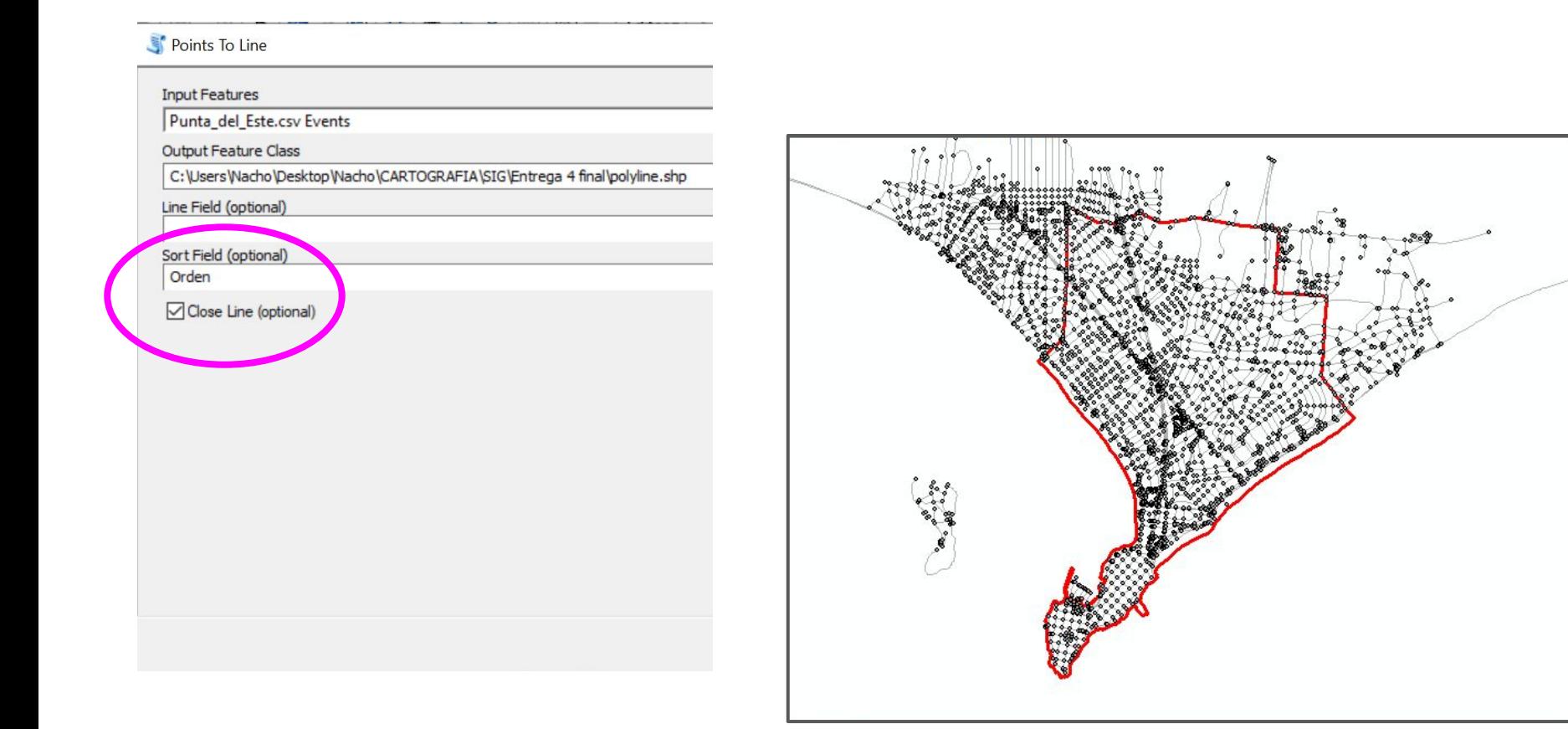

#### **Utilizamos la herramienta Feature to Polygon.**

Feature To Polygon

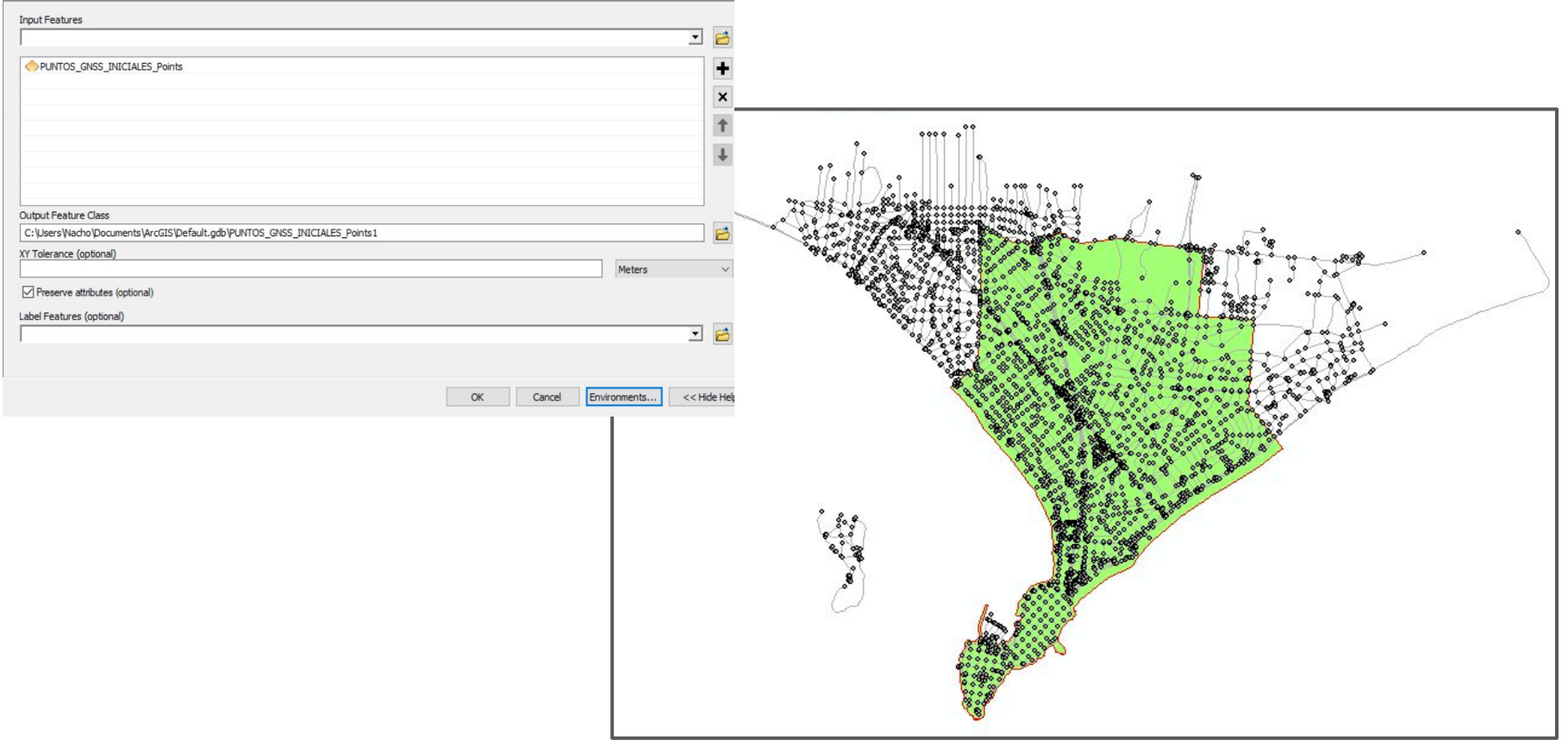

**Utilizamos la herramientas Select layer by location, en el cual se introduce la capa de "junctions" para interceptarla con el polígono y que nos deje como resultado únicamente los junctions dentro del mismo.**

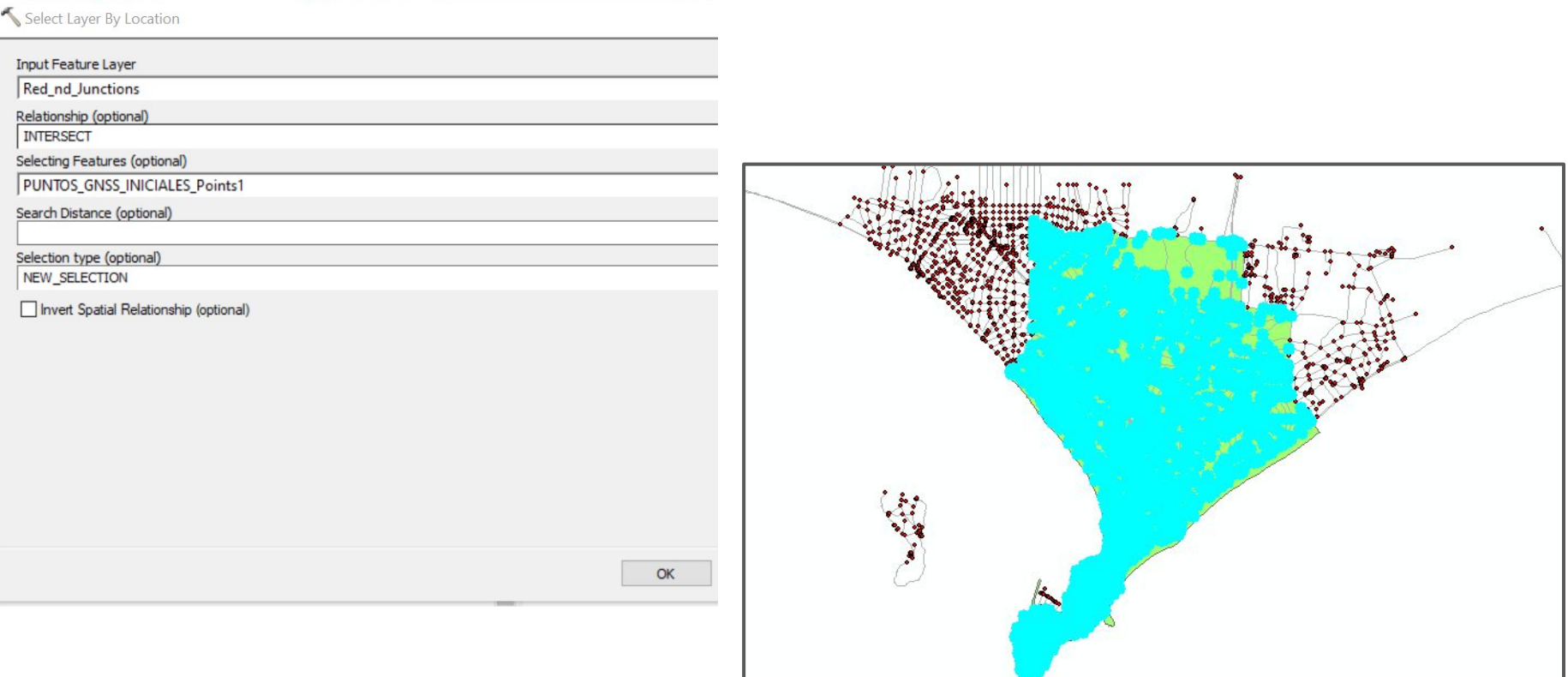

**Para crear 80 puntos al azar, utilizamos create random points de la capa resultante de los junctions seleccionados en el paso anterior, con una distancia mínima entre cada punto de 300 metros.**

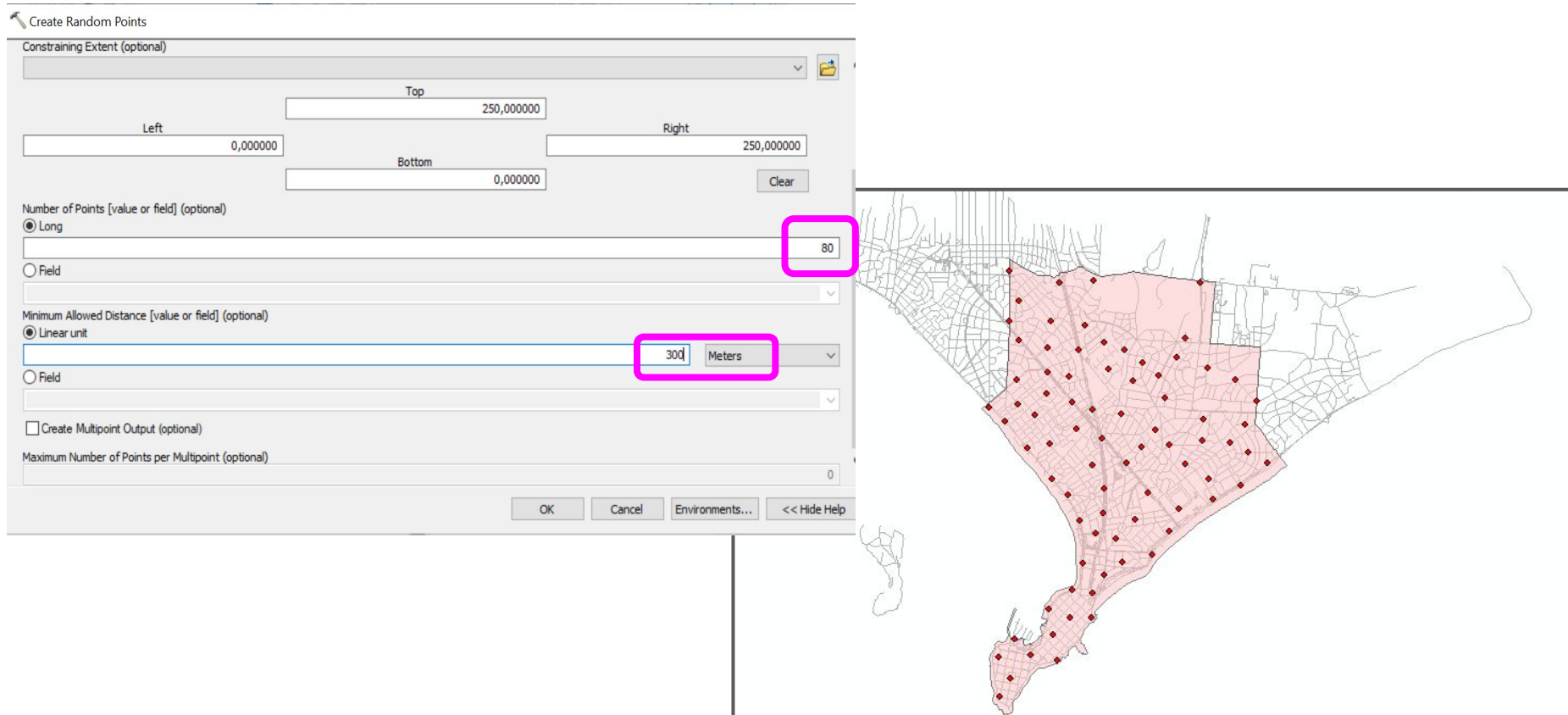

**Luego a la capa de los 80 puntos, creamos un campo nuevo y usando el field calculator, le asignamos a cada punto un nombre distinto.**

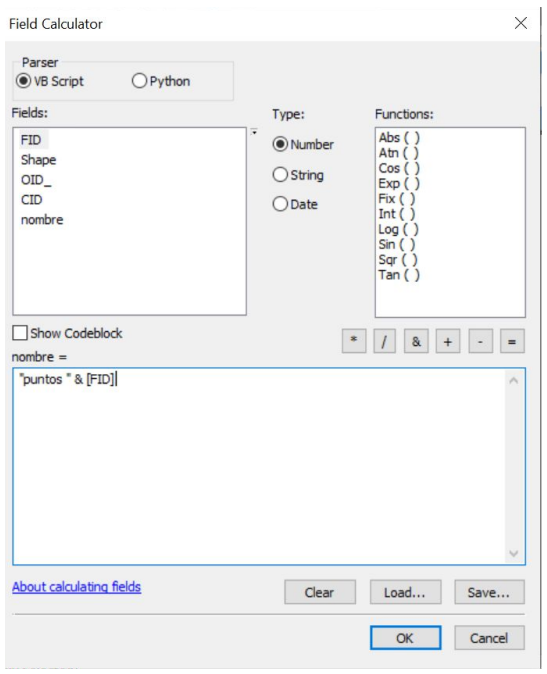

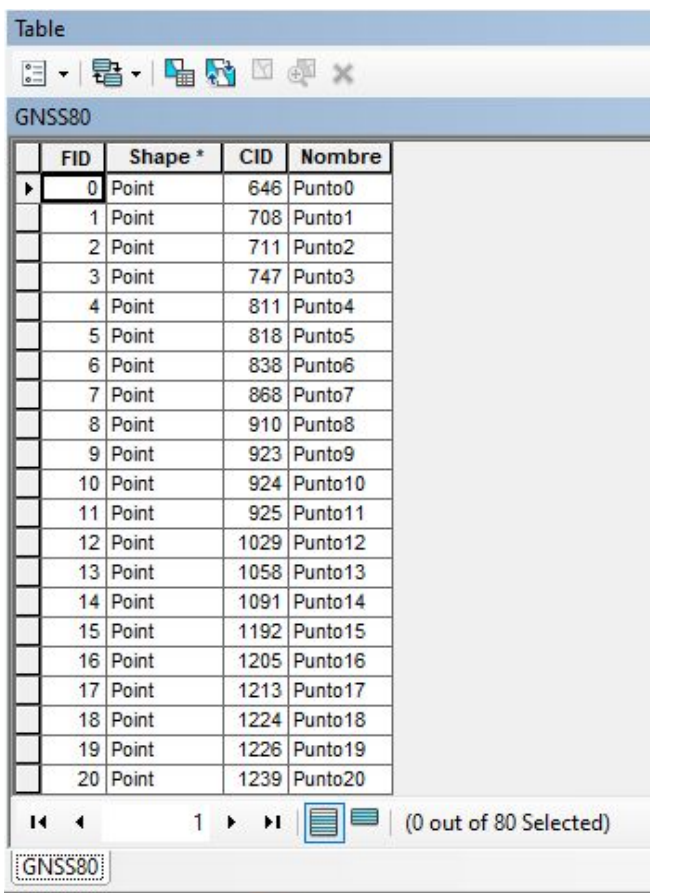

#### **Activamos la herramienta Snapping para que los puntos de inicio y fin del recorrido coincidan con la red.**

**Asignación de nombres de** 

**Nombre** 

Campus Municipal de Maldonado

Terminal de Omnibus de PDE

**cada punto**

Table

FcExtremos OBJECTID<sup>\*</sup>

**B·B·HR四四×** 

1 Point

2 Point

SHAPE \*

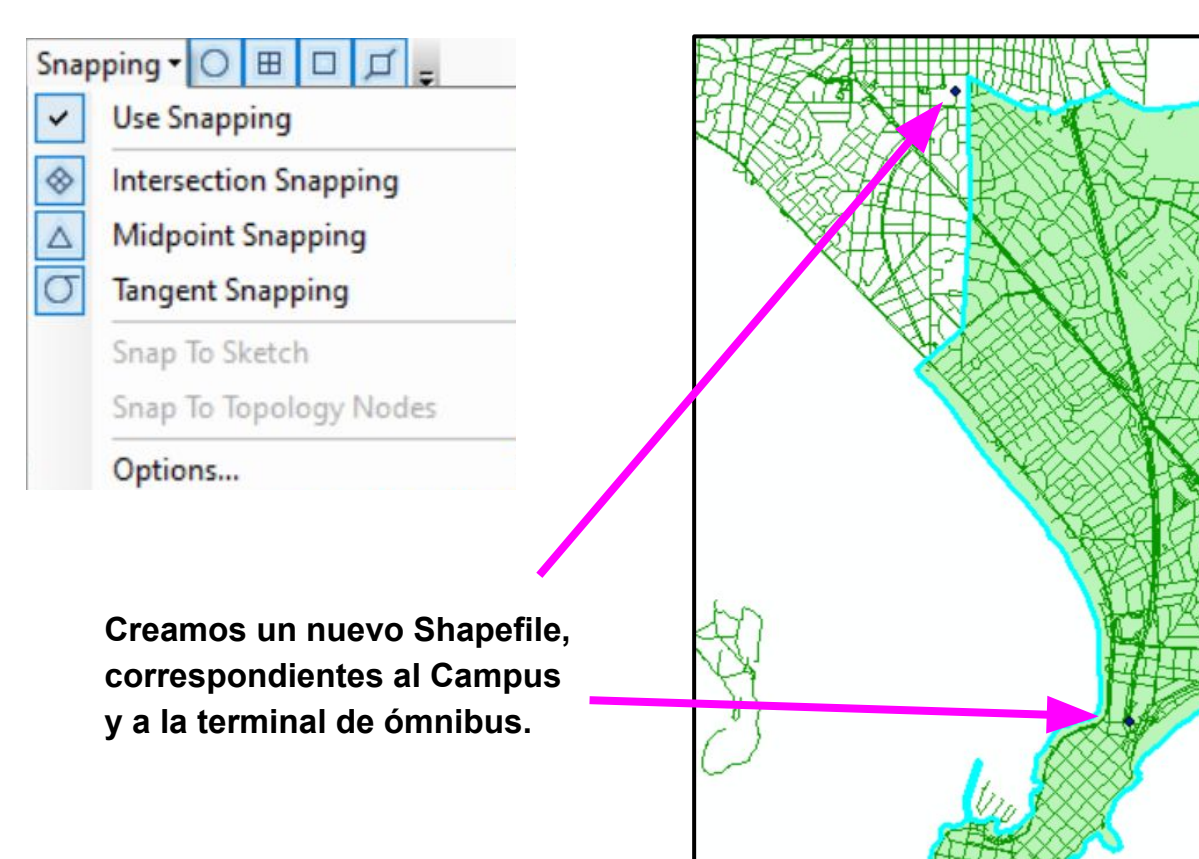

#### **Empezamos con el proceso de crear las rutas y para este, necesitamos habilitar la extensión "Network Analyst".**

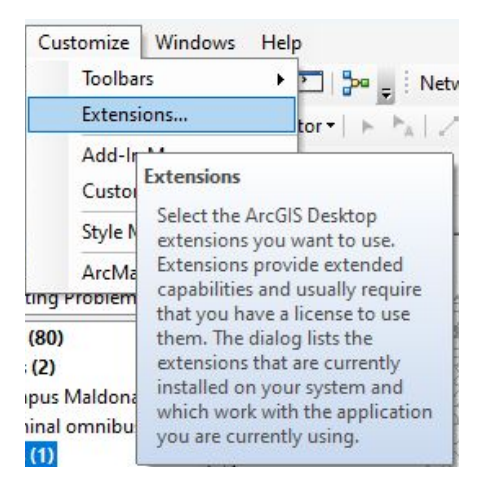

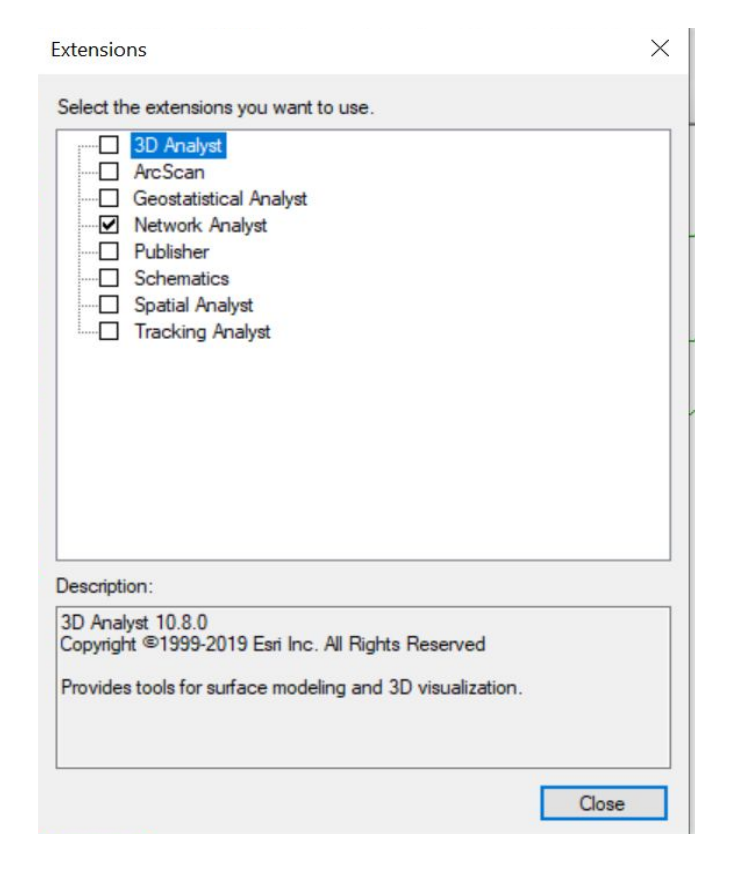

**Para crear la ruta seleccionamos "New Vehicle Routing Problem", desde la barra de herramientas "Network Analyst".**

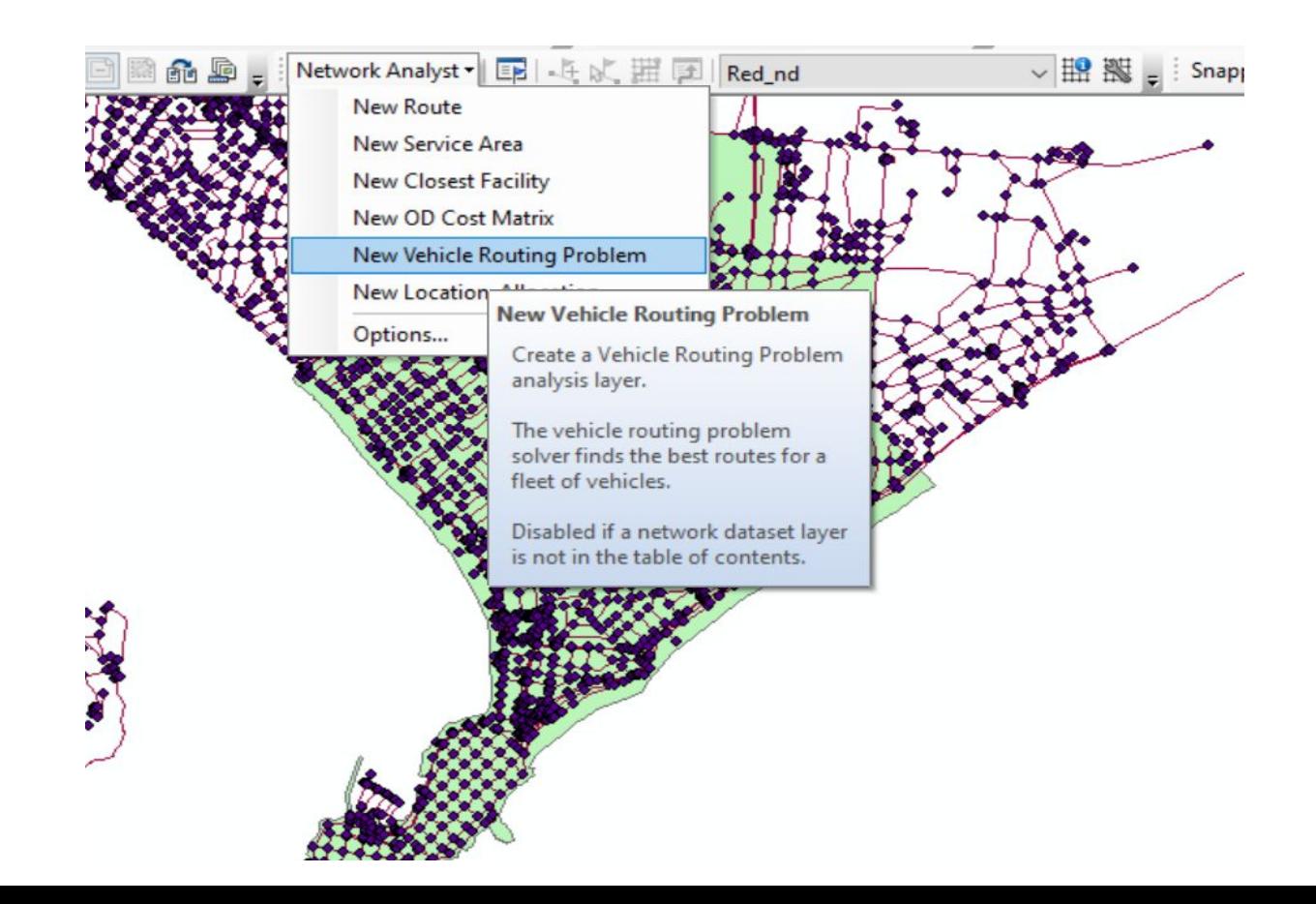

**Configuramos la capa para trabajar en metros, minutos y quitamos todas las restricciones posibles ya que en bicicleta esto era irrelevante.**

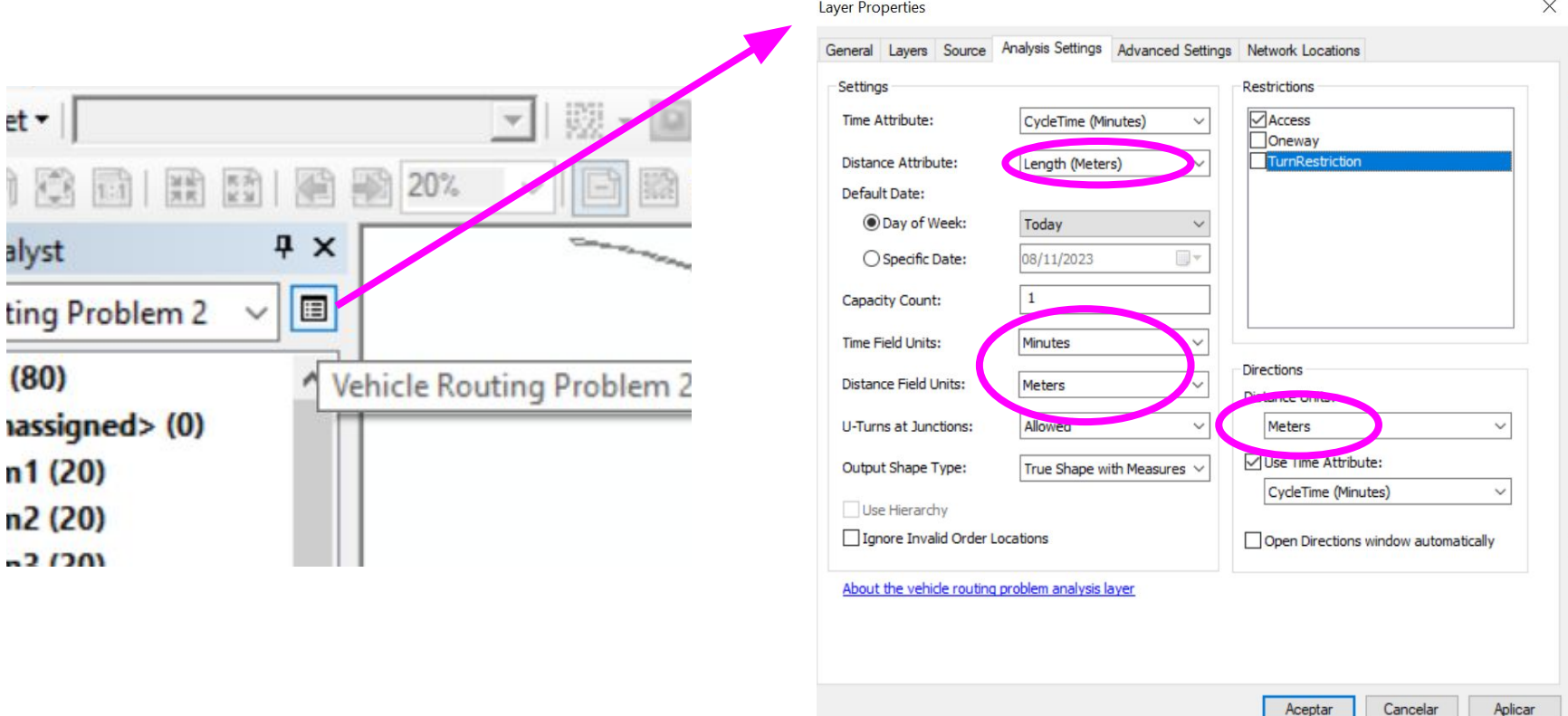

#### **En el apartado orders cargamos los 80 puntos al azar antes creados.**

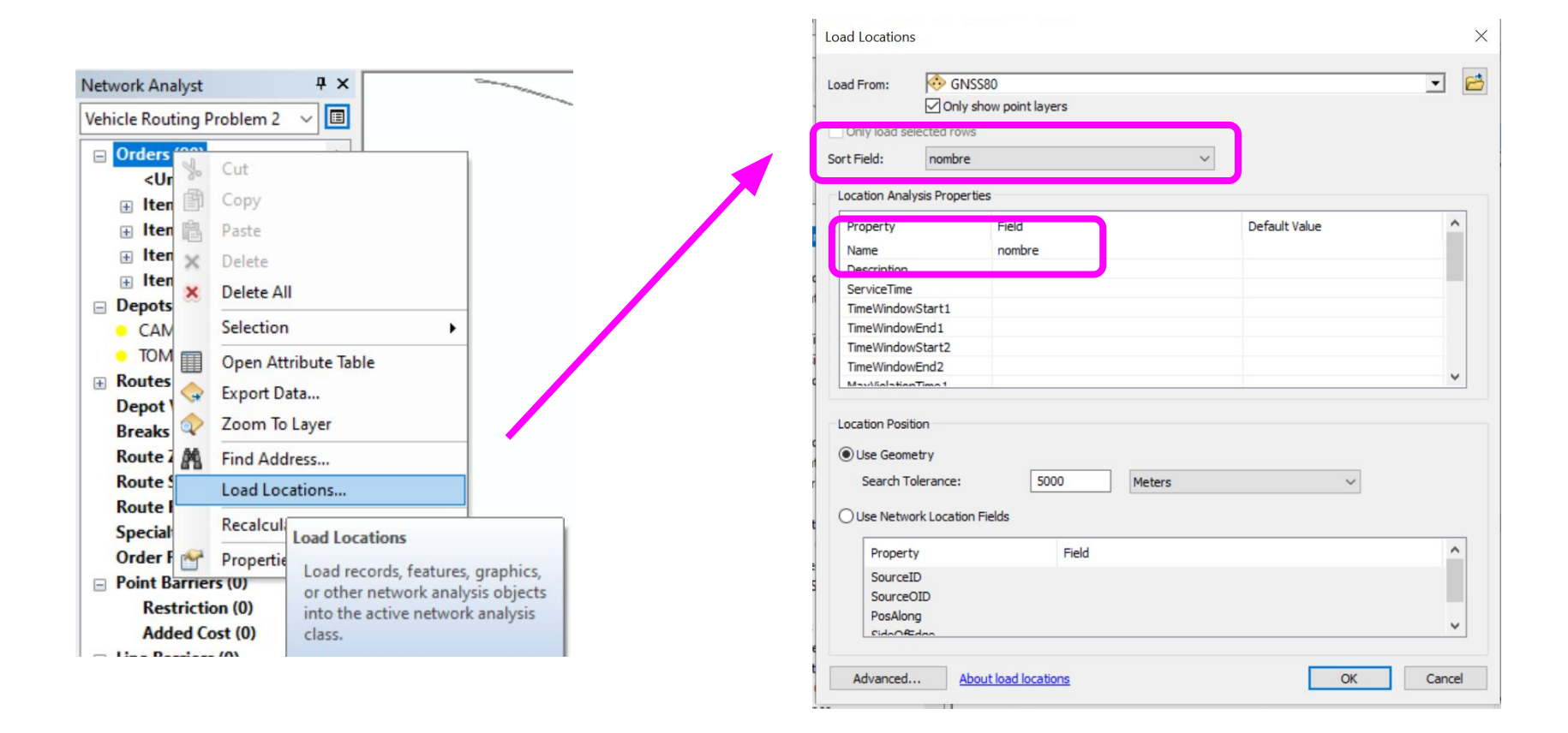

**Además abrimos la tabla de atributos de "orders" y en la columna "Service Time" agregamos el tiempo, que para el caso 1 es 18 y para el caso 2 es 15.**

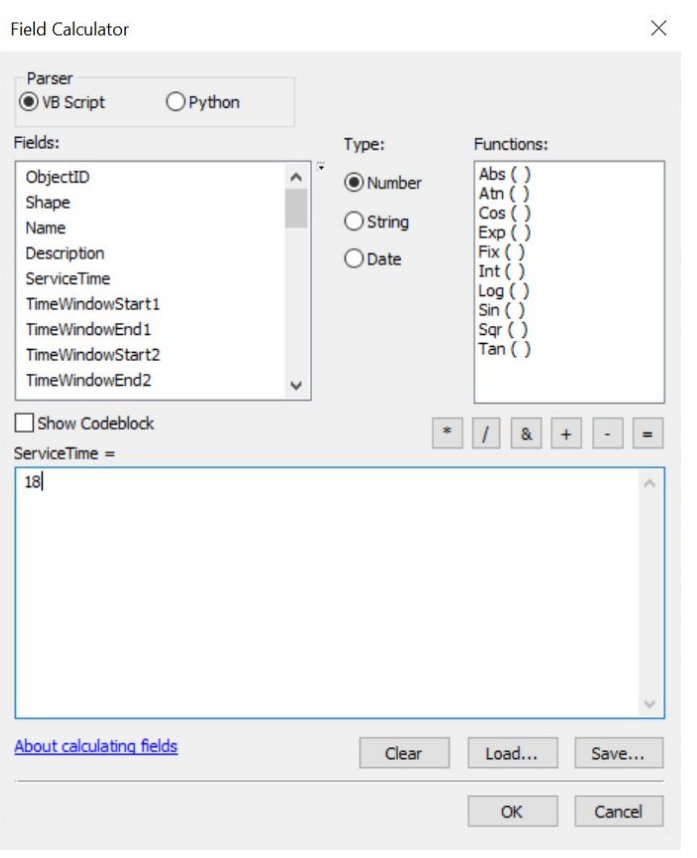

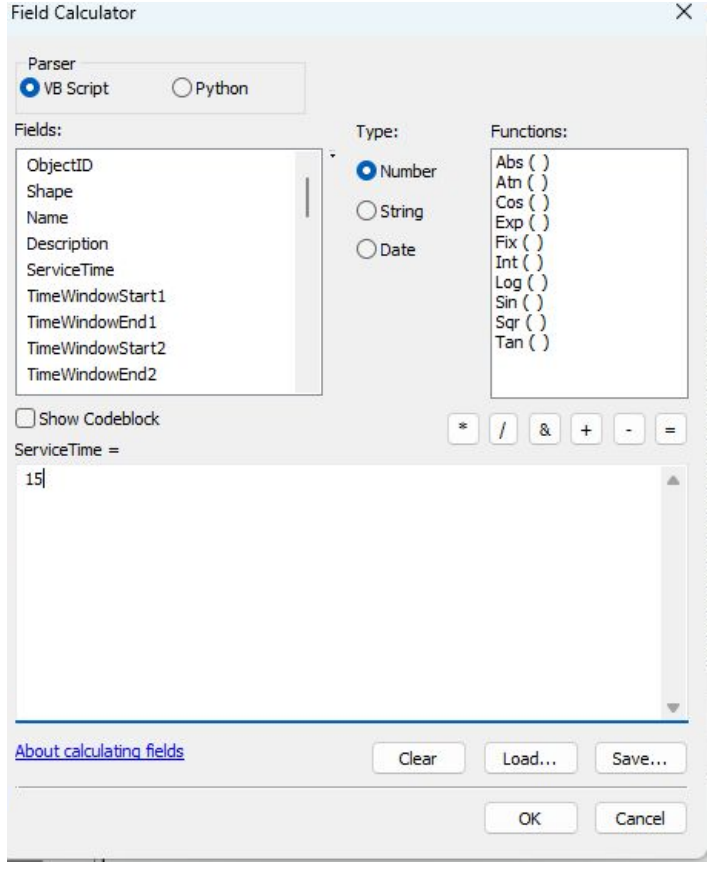

### **En los depósitos cargamos los 2 puntos de inicio y fin del recorrido.**

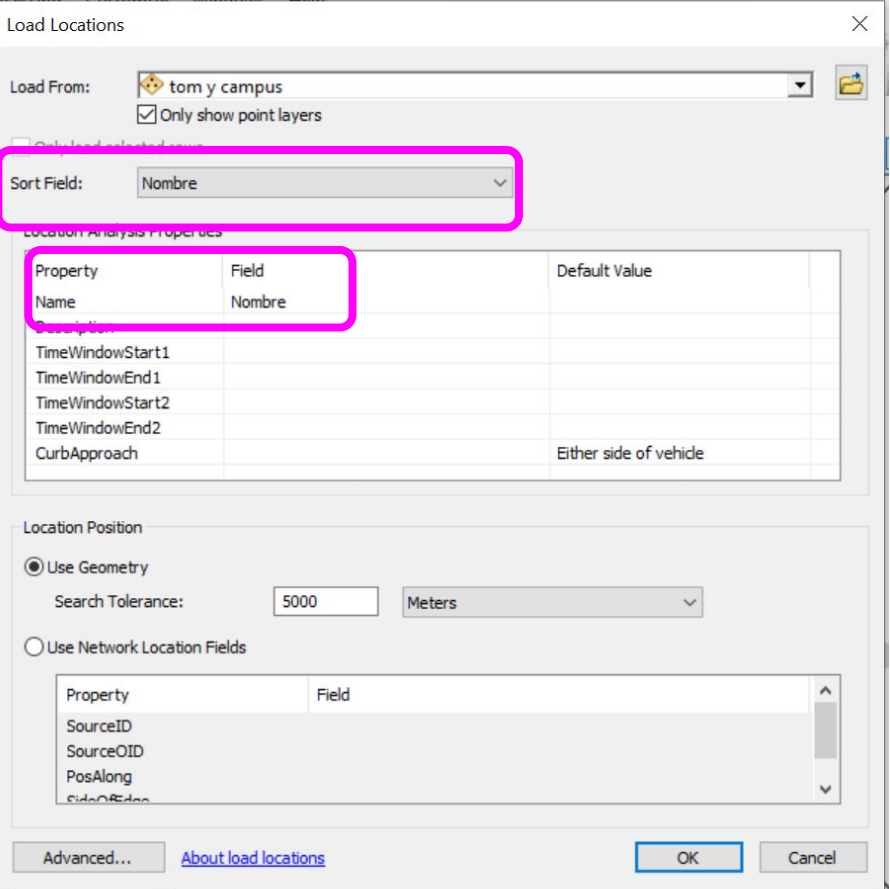

**En la ruta seleccionamos "Add item" para configurarla tanto para el caso 1 como para el caso 2, con los parámetros correspondientes.**

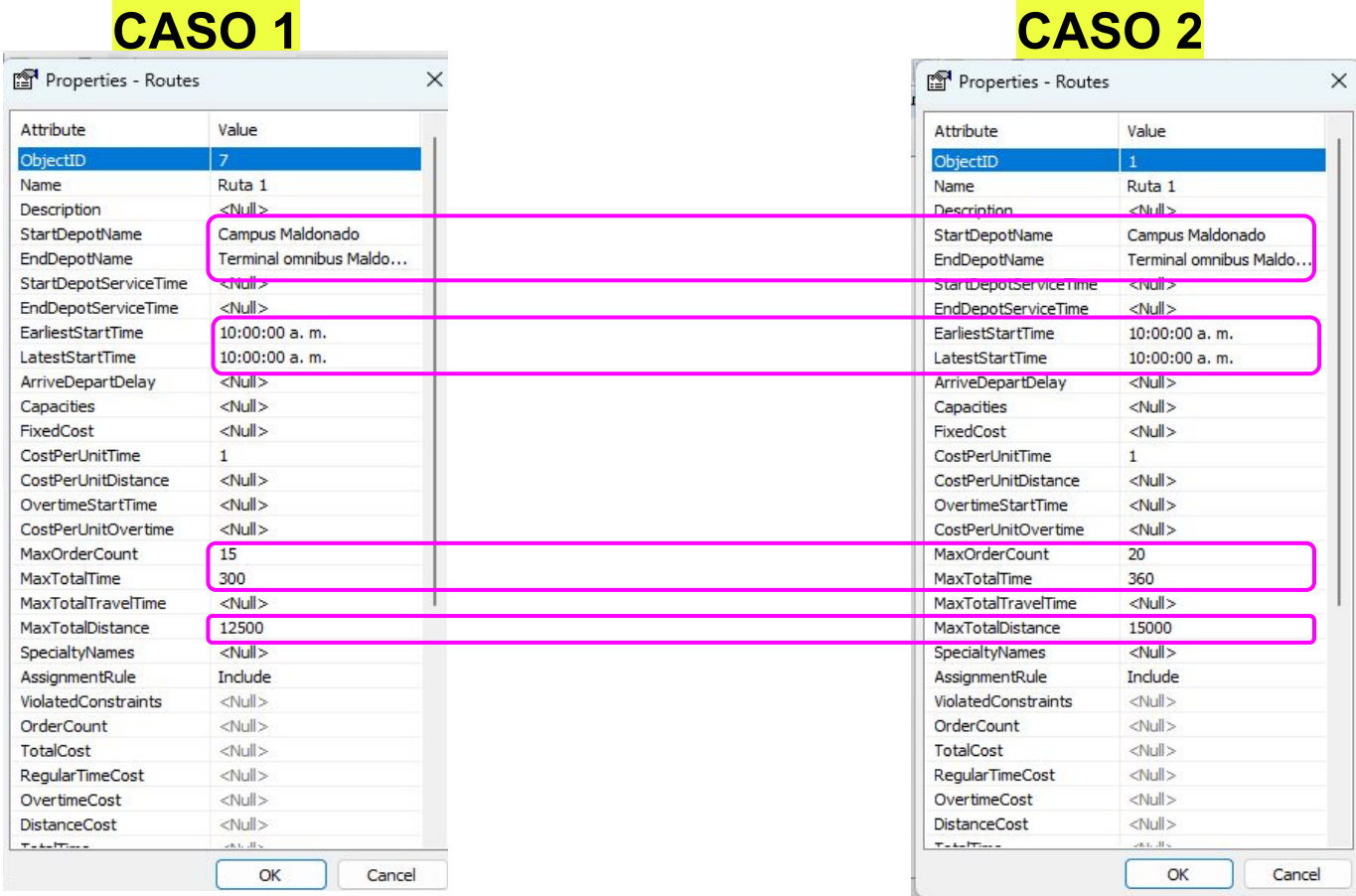

#### **Seleccionamos el botón solve para que este pueda crear la ruta más eficiente.**

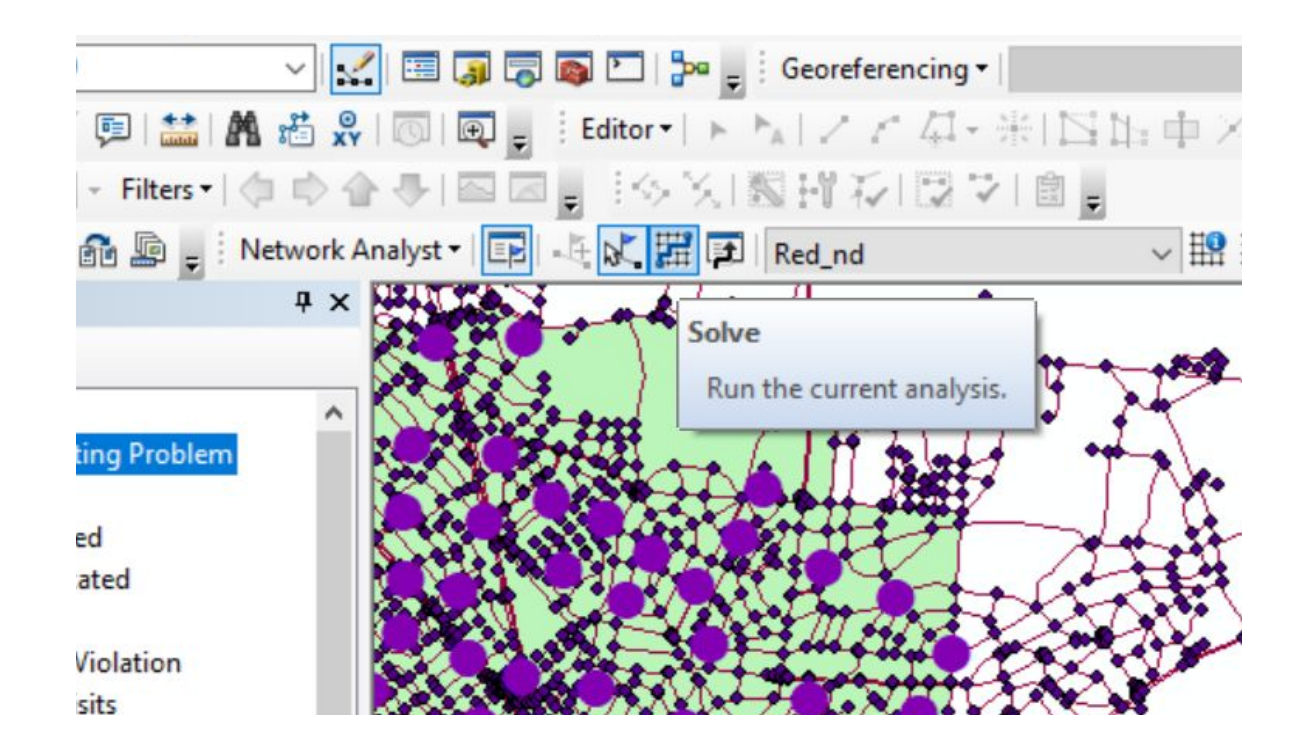

**En esta etapa, conseguimos 1 ruta, ya que esta solamente puede abarcar el máximo de puntos que se le fue adjudicado.**

**Para poder abarcar la totalidad de los puntos, copiamos y pegamos la ruta, dando como resultado las rutas posibles y que luego en su simbología le asignamos un color diferente a cada ruta.**

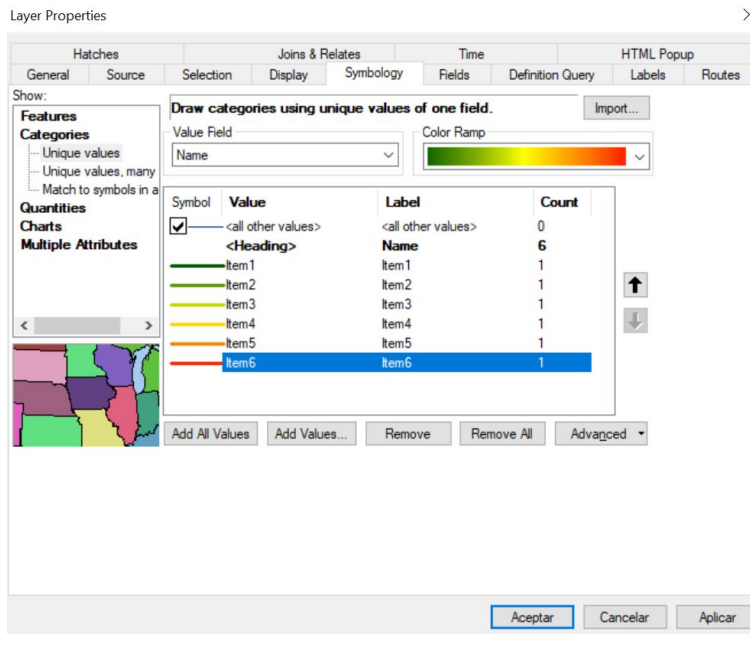

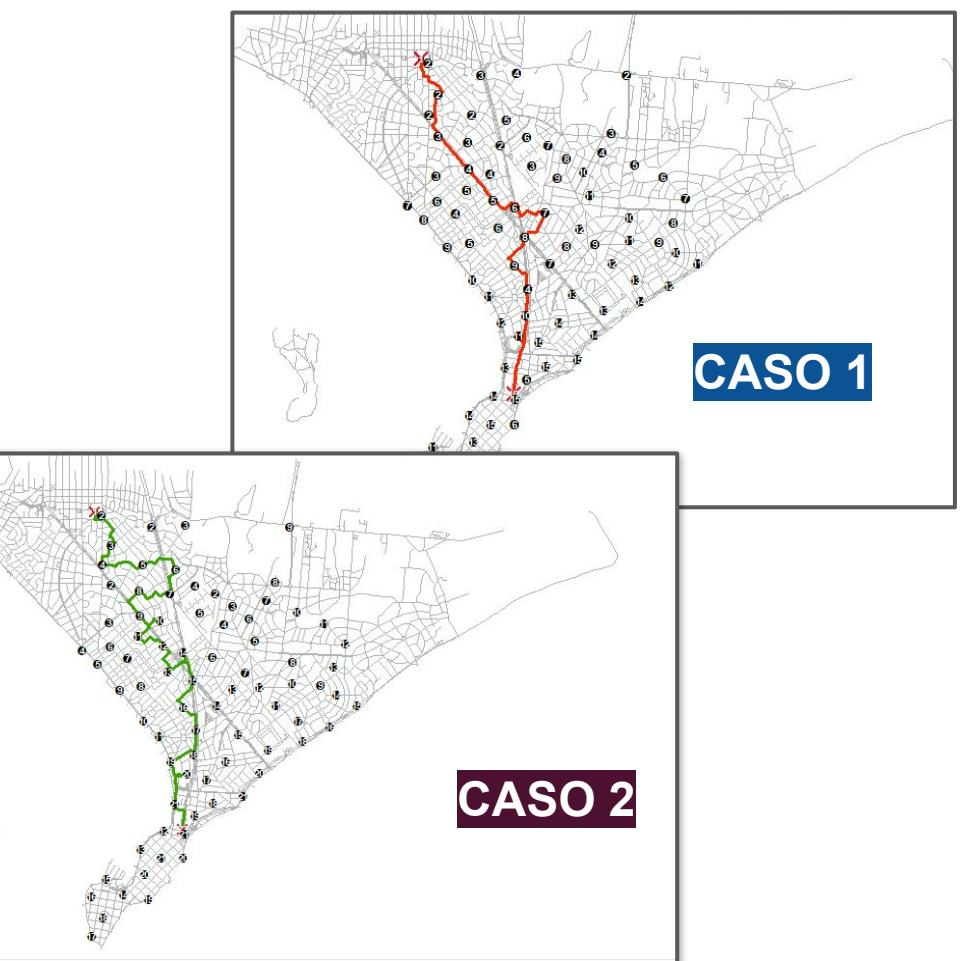

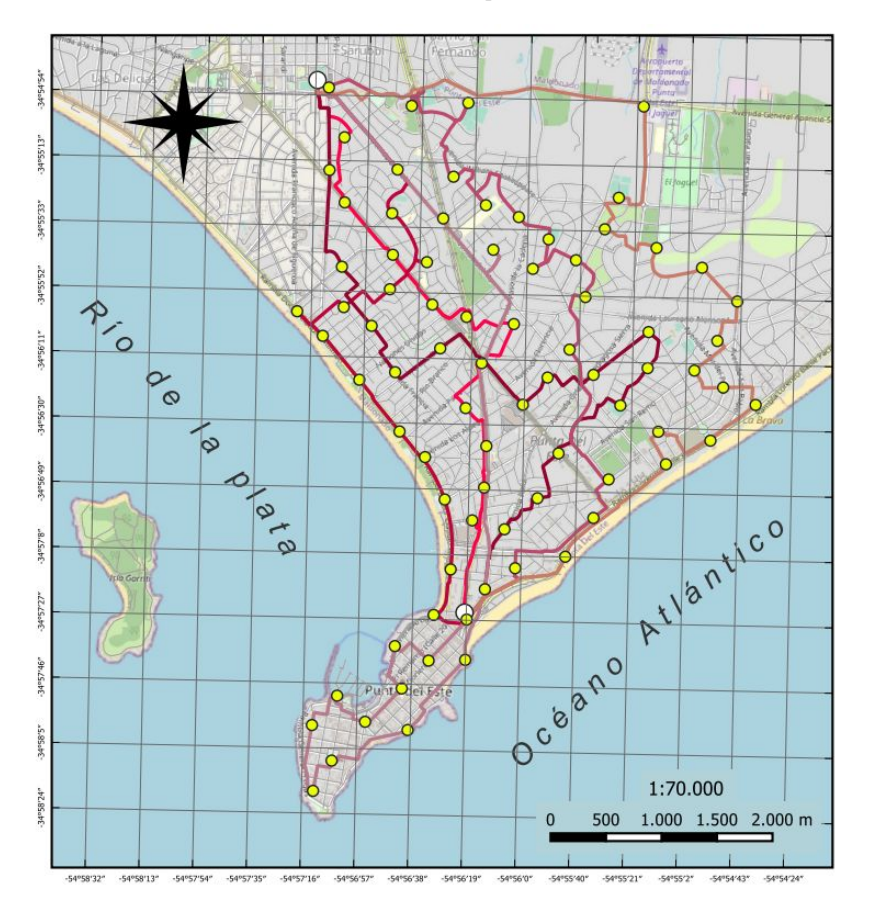

#### **Rutas resultantes para el caso 1 Rutas resultantes para el caso 2**

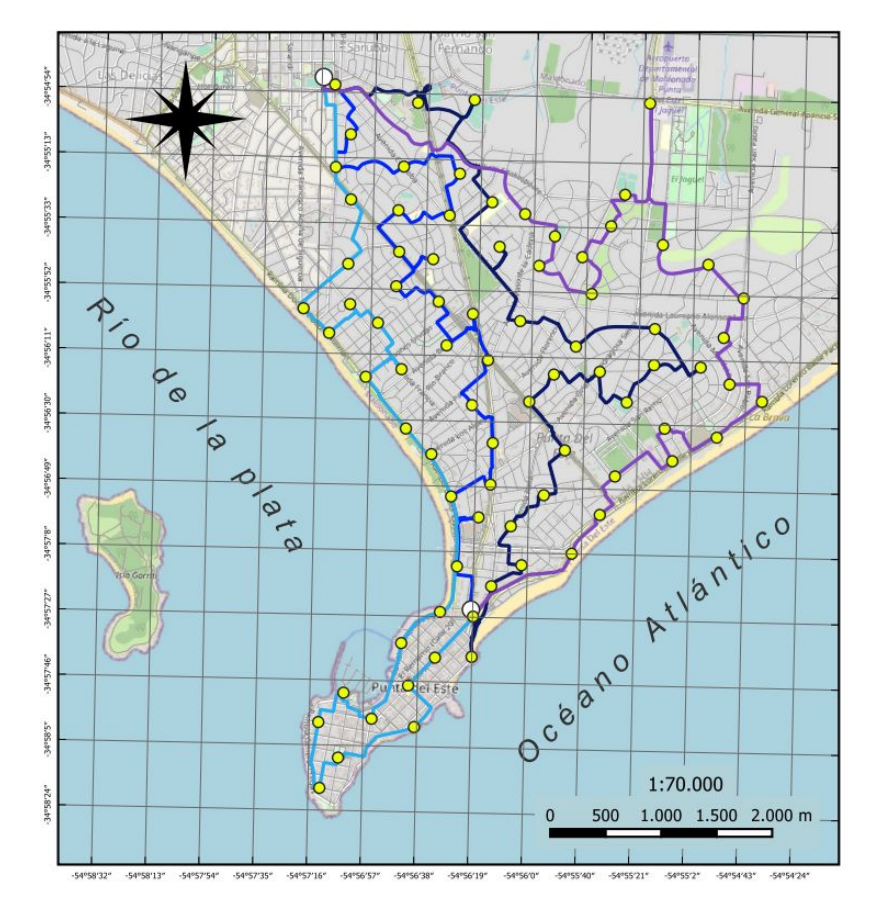

# **Resultados finales**

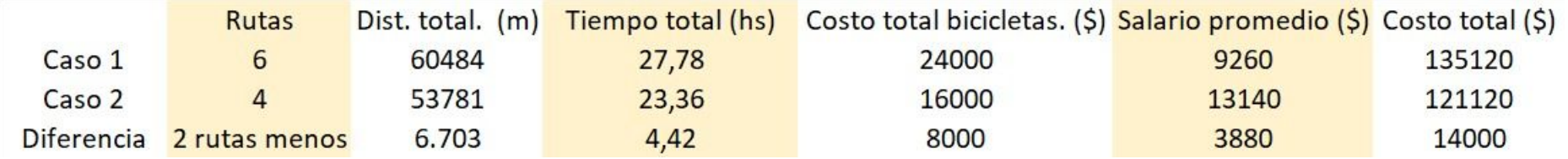

- **Distancia total (m):** *Lo obtenemos de la tabla de atributos de la capa de rutas al realizar la suma de la distancia de cada ruta.*
- **Tiempo total (hs):** *Lo obtenemos de la tabla de atributos de la capa de rutas al realizar la suma de la cantidad de horas de cada ruta.*
- **Costo total del alquiler de las bicicletas (\$)=** *Total personas \* 2000 Caso 1*
- **Salario promedio (\$)=** *(27.78 hs x \$4000 ) / 12 personas*
- **Costo total (\$)=** *(27.78 hs x 4000\$) + \$24000 Caso 2*
- **Salario promedio (\$)=** *(23.36 hs x \$4500 ) / 8 personas*
- **Costo total (\$)=** *(23.36 hs x 4500\$) + \$16000*

# **Conclusiones**

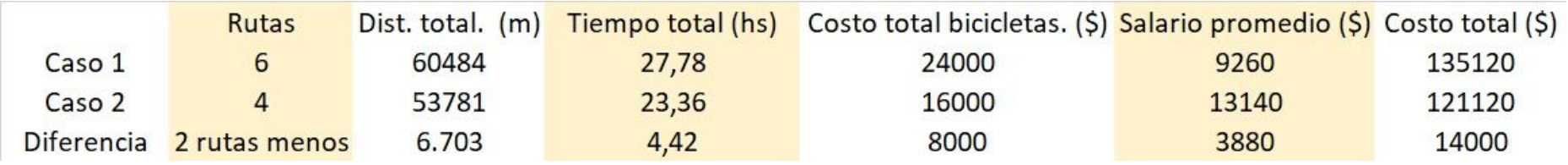

- **- En el caso número 2, se deben realizar 2 rutas menos que en el caso 1.**
- **- Se registraron 6703 metros menos recorridos que en el caso 1.**
- **- En el caso 2 se necesitaron 4,42 horas menos para realizar el trabajo.**
- **- El costo promedio por persona en el caso 1 es de \$9260 y en el caso 2 \$13140.**
- **- Al tener una diferencia de 2 rutas menos en el caso 2, el costo de las bicicletas es de \$8000 menos que en el caso 1.**
- **- A la consultora le conviene la nueva modalidad de trabajo, ya que esta se ahorra un 10.36%, equivalente a \$14000.**

# *GRACIAS*